# **Tiedostonhallinta**

Tiedostonhallinnan kautta voit muokata kaikkia näkymän tiedostoja. Sitä tarvitaan näkymien räätälöintiin ja joidenkin asetusten muuttamiseen.

Näkymän sivupohjien ja ohjelmakoodin muokkaaminen edellyttää että organisaatiosi pääylläpitäjä myöntää sinulle käyttöoikeudet tätä varten.O)

- [Yleistä](#page-0-0)
- [Tiedostojen tarkastelu ja muokkaus](#page-1-0)
- [Tiedostojen kopiointi ja lataaminen omalle koneelle](#page-2-0)
- [Tiedostoista etsiminen](#page-3-0)
- [Muokkausten tarkastelu](#page-3-1)
	- [Versionhallinta](#page-3-2)
		- [Yhteenveto hakemiston muutoksista](#page-4-0)
- [Tiedostonhallinnan kautta tehtyjen muutosten ylläpito](#page-5-0)
	- [Tiedoston sisällön tuominen ulkoisesta lähteestä](#page-5-1)
		- <sup>o</sup> [Linkitys GitHub Gistiin](#page-7-0)
			- [Hallintaliittymän ylikirjoittamat tiedostot](#page-7-1)

# <span id="page-0-0"></span>Yleistä

 $\bullet$ 

Avaa Tiedostonhallinta klikkaamalla Hallintaliittymän päävalikon Tiedostonhallinta-linkkiä:

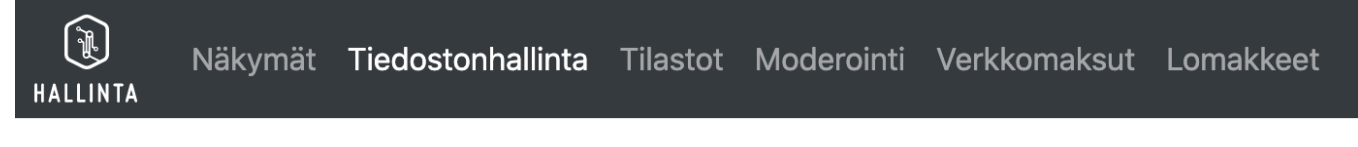

Ruudun vasemmassa reunassa näytetään organisaation hakemistohierarkia.

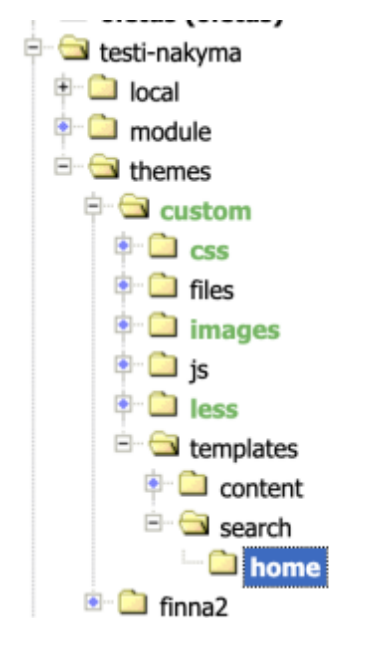

Hierarkiapuun oikealla puolella näytetään valitun hakemiston toiminnot ja tiedostolistaus:

/data/vufind2-views/test/testi-nakyma/themes/custom/templates/search/home 14 tiedostoa

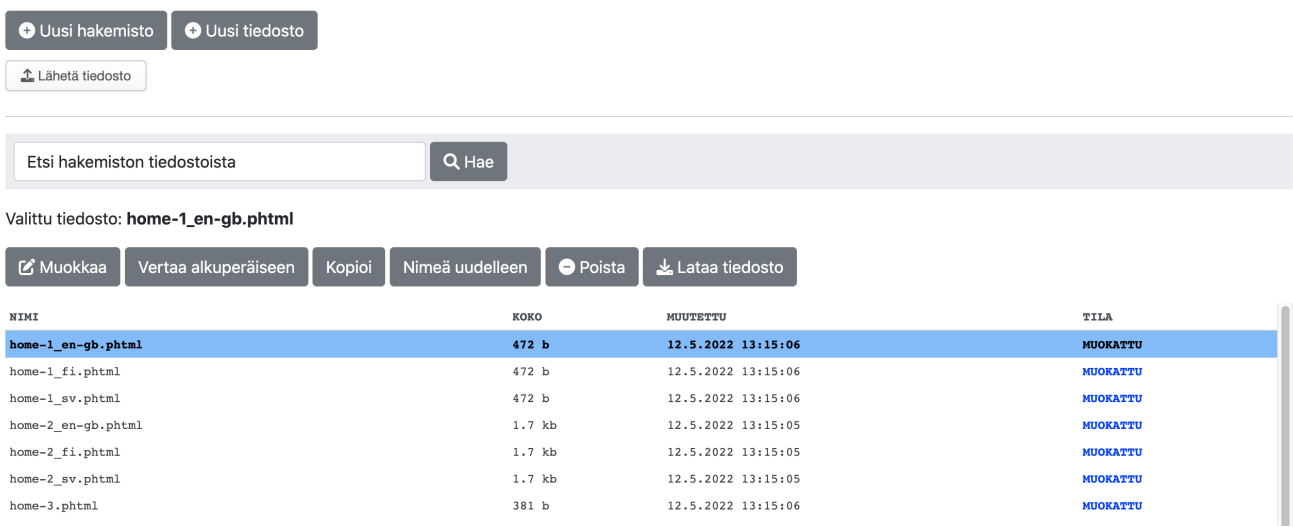

**Hakemiston toiminnot** näytetään tiedostolistauksen yläpuolella. Näiden avulla voit tarkastella hakemiston muutoksia, luoda uuden hakemiston tai tiedoston, sekä lähettää tiedoston omalta koneeltasi aktiiviseen hakemistoon. Voit myös nimetä uudelleen tai poistaa tiedostonhallinnan kautta luodun hakemiston.

**Tiedostolistauksessa** esitetään hakemiston tiedostot ja valittu tiedosto sinisellä taustavärillä.

**Aktiivisen tiedoston toiminnot** näytetään hakemistotoimintojen alapuolella. Tiedoston voi esimerkiksi avata editoriin muokattavaksi, kopioida toiseen hakemistoon tai verrata alkuperäiseen. Tiedostonhallinnan kautta luodun tiedoston voi lisäksi poistaa tai nimetä uudelleen.

## <span id="page-1-0"></span>Tiedostojen tarkastelu ja muokkaus

Avaa valittu tiedosto tekstieditoriin valitsemalla **Muokkaa:**

Mikäli tiedoston muokkaus ei ole sallittua, editori avataan luku-oikeuksilla ja tallennus on estetty. Esimerkiksi Finna-teeman tiedostojen tarkastelu on siis mahdollista.

Editorissa on Etsi ja korvaa -toiminnot, jotka toimivat näppäinoikoteillä (vie hiiri oikean yläreunan info-ikonin päälle nähdäksesi ohjeet).

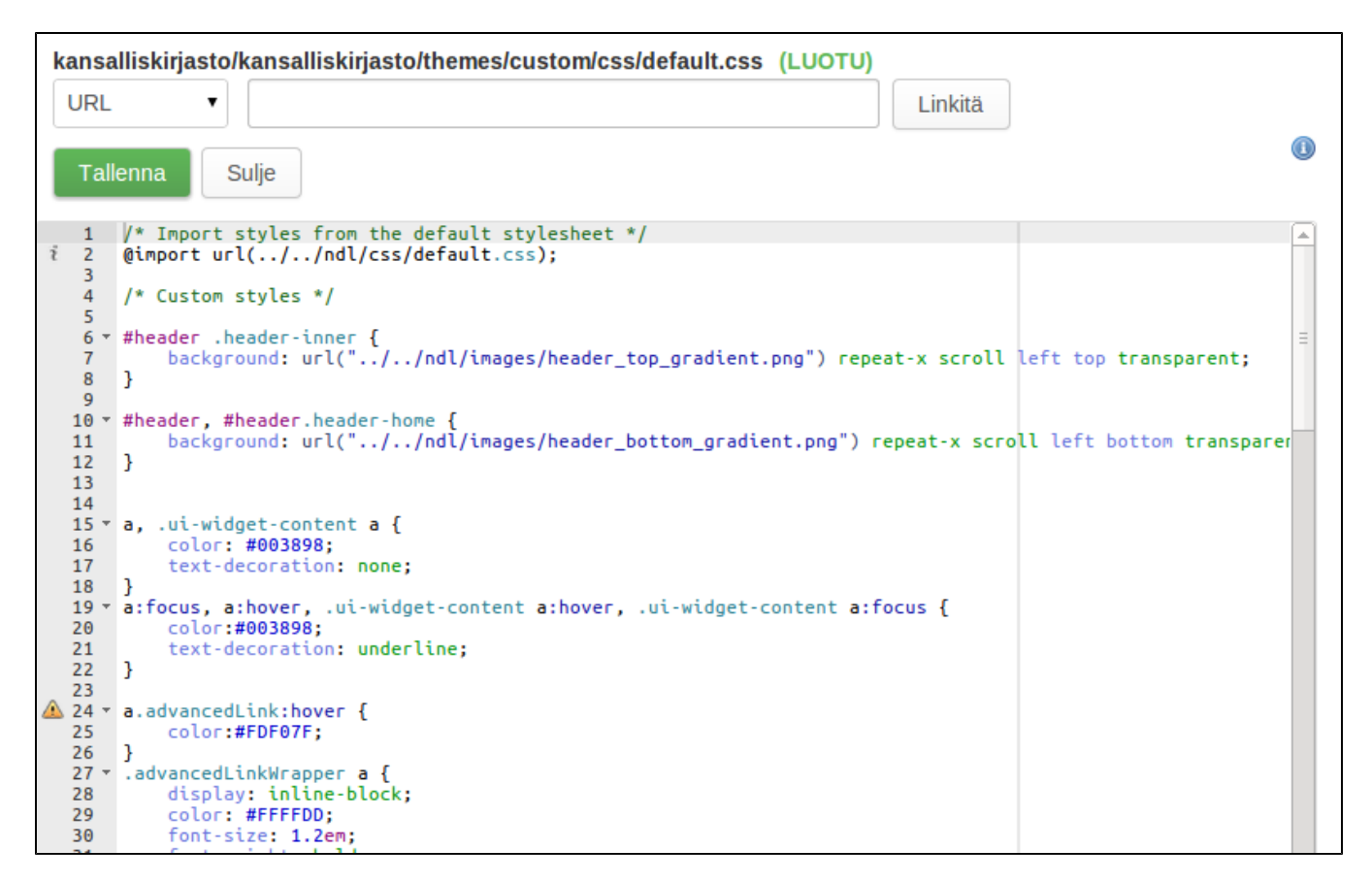

### <span id="page-2-0"></span>Tiedostojen kopiointi ja lataaminen omalle koneelle

Voit kopioida valitun tiedoston toiseen hakemistoon (oman organisaation näkymien sisällä) valitsemalla **Kopioi** ja valitsemalla tämän jälkeen kohdehakemisto:

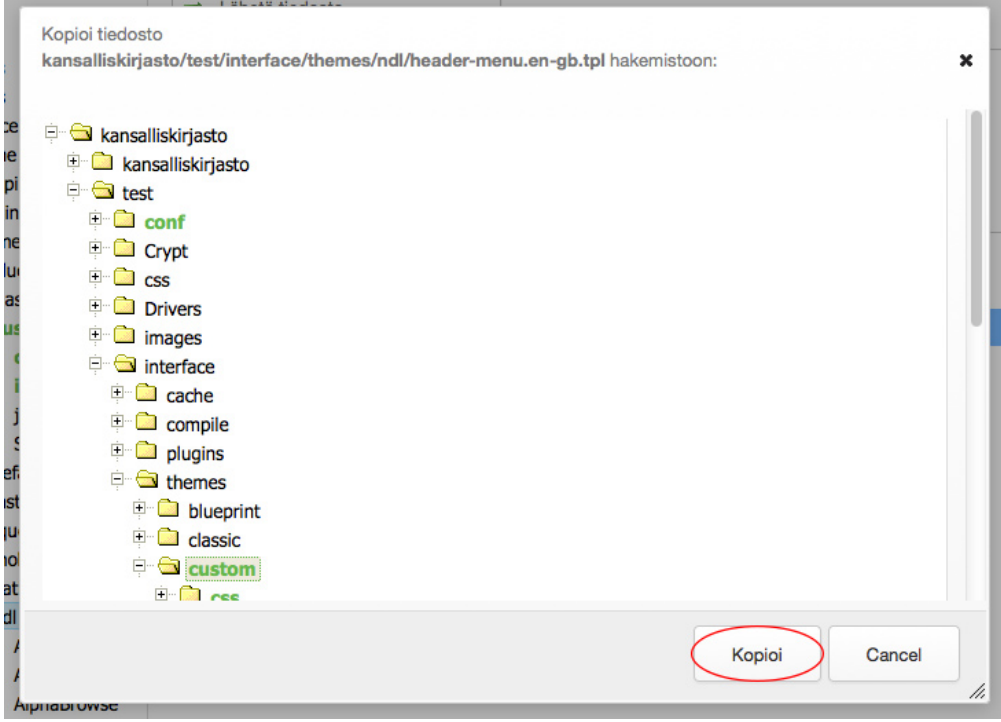

Voit ladata tiedoston omalle koneellesi klikkaamalla "Lataa tiedosto".

#### Valittu tiedosto: home-1\_en-gb.phtml

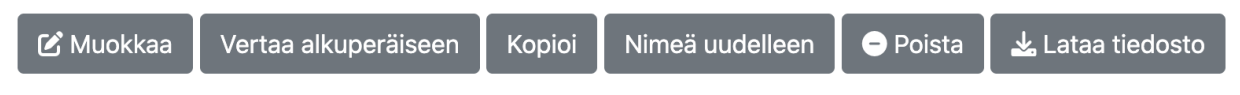

## <span id="page-3-0"></span>Tiedostoista etsiminen

Etsi hakemiston tiedostoista -toiminto kohdistuu aktiivisen hakemiston ja tämän alihakemiston sisältämiin tiedostoihin. Haku on merkkikokoriippumaton (pieniä ja suuria kirjaimia ei erotella) eikä kohdistu binääritiedostoihin.

Hakuterminä voit käyttää [POSIX extended regular expression](http://en.wikipedia.org/wiki/Regular_expression#POSIX_extended) (ERE) syntaksin mukaista säännöllistä lauseketta. Jos säännöllinen lauseke sisältää varattuja erikoismerkkejä ( .^\$\*+?()[{\| ), näiden eteen pitää lisätä '\' -merkki.

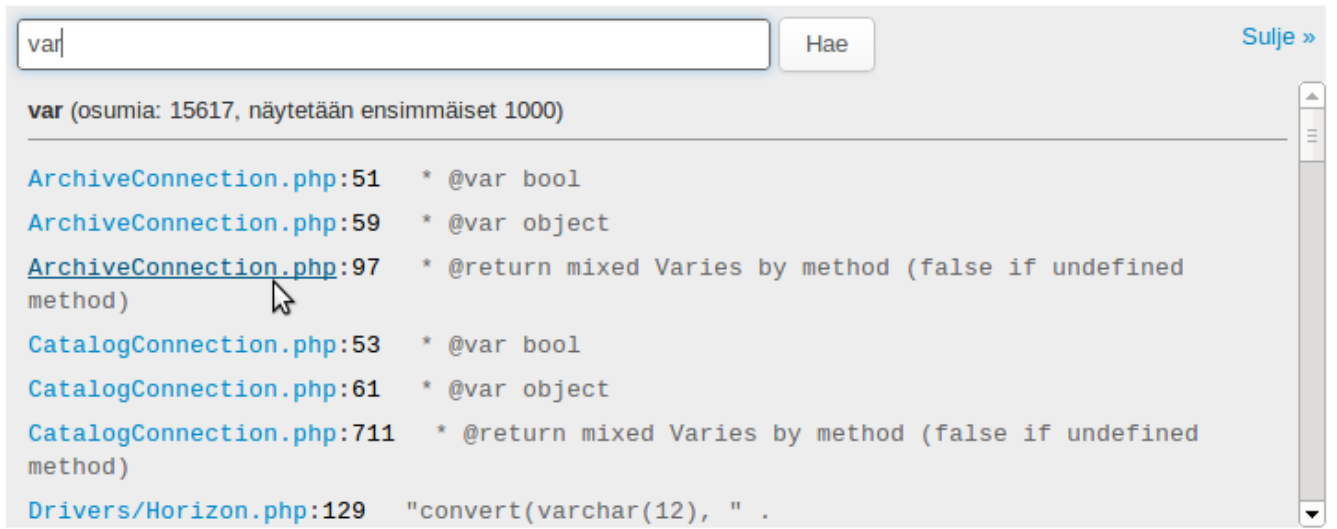

Hakutulosta klikkaamalla voit avata tiedoston editoriin riville, jossa hakutermi esiintyy.

## <span id="page-3-1"></span>Muokkausten tarkastelu

#### <span id="page-3-2"></span>**Versionhallinta**

Tiedoston tila on jokin seuraavista:

- 1. **Alkuperäinen**: Tiedosto on linkitetty Finnan keskitettyyn ylläpitoon.
- 2. **Muokattu**: Tiedostoa on muokattu joko näkymän asetusten tallennuksen yhteydessä tai tiedostonhallinnan kautta. Näihin sisältyvät lisäksi customteeman tiedostot, jotka ylikirjoittavat Finna-teeman tiedostoja.
- 3. **Luotu**: Tiedosto on luotu näkymän asetusten tallennuksen yhteydessä tai tiedostonhallinnan kautta.

Tiedoston tila näytetään tiedostolistauksessa. Hallintaliittymän kautta muokattujen tiedostojen muutoksia voi tarkastella valitsemalla **Vertaa alkuperäiseen**:

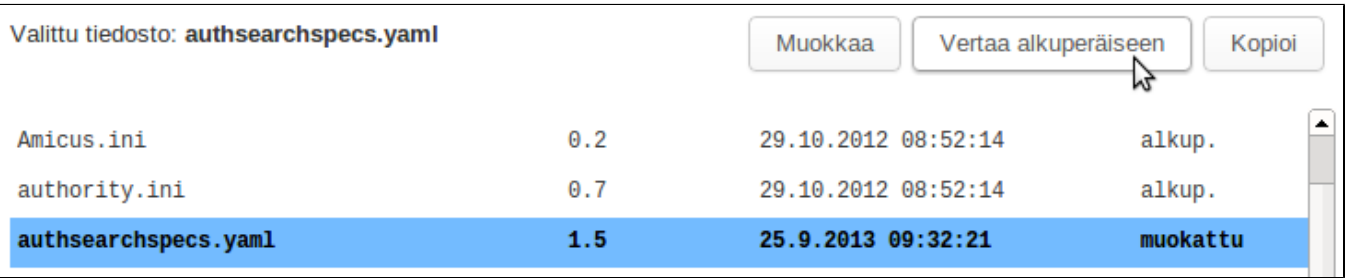

Tiedostoon lisätyt kohdat näytetään vihreällä, poistetut punaisella. custom-teeman tiedostojen vertailu tehdään Finna-teeman saman nimiseen tiedostoon.

test/uus/themes/custom/templates/footer.phtml Paluu Lisäykset ja poistot Alkuperäinen Muokattu 1 <!-- START of: finna - footer.phtml -->  $\,1\,$  $\overline{2}$ 2 <div class="row"> 3 <div class="col-sm-3">  $\mathbf 3$ <div class="col-sm-3 foo-bar">  $max-2$ -Cthic  $\overline{a}$  $\sim$ **SEC** 

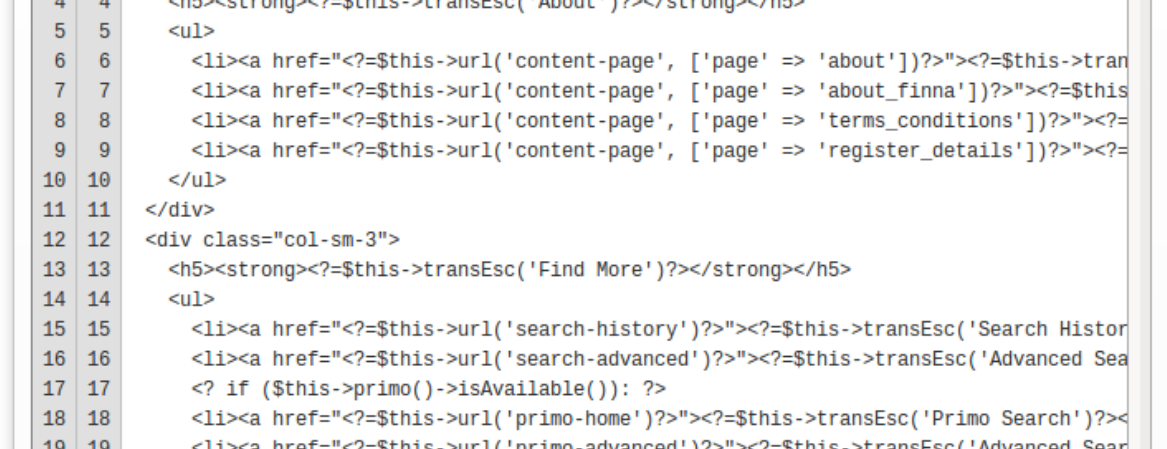

Valitsemalla **Palauta alkuperäiseen** tiedosto palautetaan alkuperäiseen sisältöönsä linkittämällä tiedosto uudelleen keskitettyyn ylläpitoon. ⊕ Huomaa, että toiminto hylkää paikalliset muutokset, eikä sitä voi perua!

Œ

#### <span id="page-4-0"></span>**Yhteenveto hakemiston muutoksista**

Hakemiston muokatut ja luodut tiedostot saat listattua valitsemalla **Näytä muutokset**. Listauksessa ovat mukana myös kaikki alihakemistot, joten yhteenvedon koko näkymästä saa listaamalla näkymän juurihakemiston muutokset.

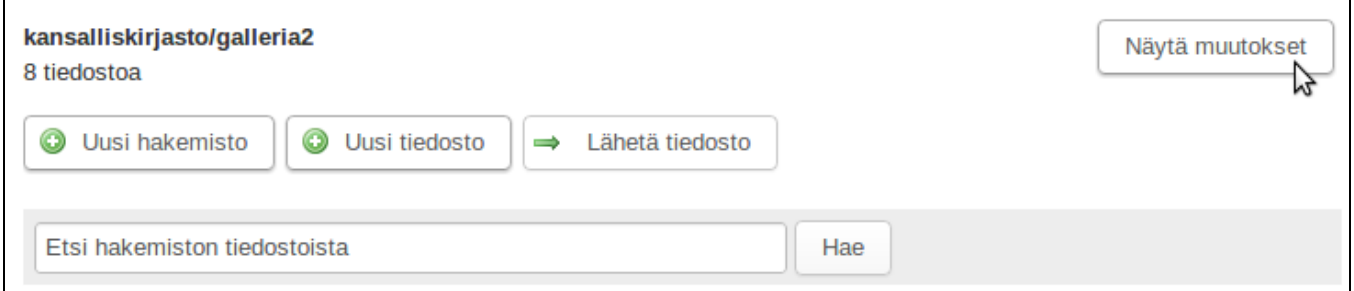

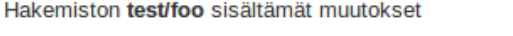

Yhteensä 600 tiedostoa: 54 kpl muokattuja, 19 kpl luotuja::

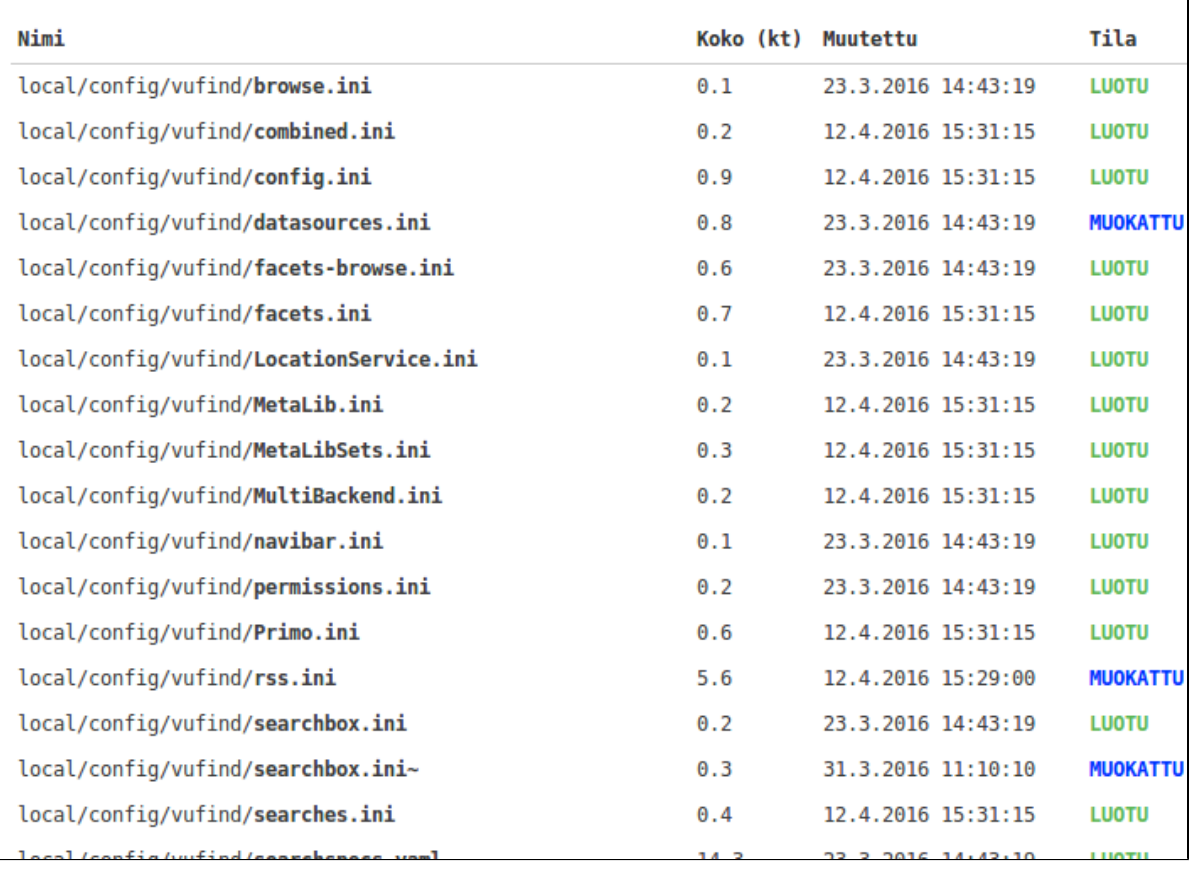

# <span id="page-5-0"></span>Tiedostonhallinnan kautta tehtyjen muutosten ylläpito

Koska tiedostonhallinnalla voi muuttaa itse ohjelmiston toimintaa, kaikkia tiedostonhallinnan kautta tehtyjä muutoksia ei voida tukea vaan niiden Δ toteutus ja ylläpito on muokkaajan omalla vastuulla. Koska ohjelmisto kehittyy jatkuvasti, muokkausten tekijän on pidettävä huoli, että ne toimivat myös ohjelmistoon [tulevien muutosten jälkeen.](https://www.kiwi.fi/pages/viewpage.action?pageId=51842379#N�kymienhallinnointi-Uudenkehitysversiontestaaminen)

Jotta näkymän ylläpito olisi mahdollisimman vaivatonta, muokkaukset suositellaan laittamaan seuraaviin **lihavoituihin** tiedostoihin:

- local/config/vufind (täällä on asetustiedostoja, joiden muokkaamiseen on toimintokohtaiset ohjeet)  $\bullet$ 
	- themes/custom (täällä oleviin sivupohjiin (.phtml-päätteiset tiedostot) voi myös laittaa PHP-koodia, mutta tämän kanssa on oltava varovainen sillä virheellinen PHP-koodi saattaa aiheuttaa ongelmia kaikesta muusta riippumatta)
		- o templates/search/home ([ohje\)](https://www.kiwi.fi/pages/viewpage.action?pageId=51841911#N�kym�nr��t�l�inti-Etusivu)
			- **"home-" alkuiset sivupohjat**
		- o templates/content/Additions/ ([ohje\)](https://www.kiwi.fi/pages/viewpage.action?pageId=51841911#N�kym�nr��t�l�inti-Additions-sivupohjat) **kaikki hakemiston tiedostot**
		- o css/ ([ohje](https://www.kiwi.fi/pages/viewpage.action?pageId=51841911#N�kym�nr��t�l�inti-Tyylitiedostot))
		- **custom.css**
		- <sup>o</sup> less/ [\(ohje](https://www.kiwi.fi/pages/viewpage.action?pageId=51841911#N�kym�nr��t�l�inti-Tyylitiedostot))
			- **custom.less**
			- **variables.less**
			- js/ [\(ohje](https://www.kiwi.fi/pages/viewpage.action?pageId=51841911#N�kym�nr��t�l�inti-JavaScript))
		- **custom.js** (finnaCustomInit()-funktioon voi lisätä JavaScript-koodia)
- [PHP-ohjelmakoodin laajennukset](https://www.kiwi.fi/pages/viewpage.action?pageId=51842377) sijoitetaan FinnaCustom-moduuliin.

## <span id="page-5-1"></span>Tiedoston sisällön tuominen ulkoisesta lähteestä

Voit linkittää tiedoston ulkoiseen lähteeseen ja päivittää tiedoston sisällön linkin kautta. Avaa tiedosto editoriin, syötä lähteen URL tai valitse kohdetiedosto avautuvasta dialogista:

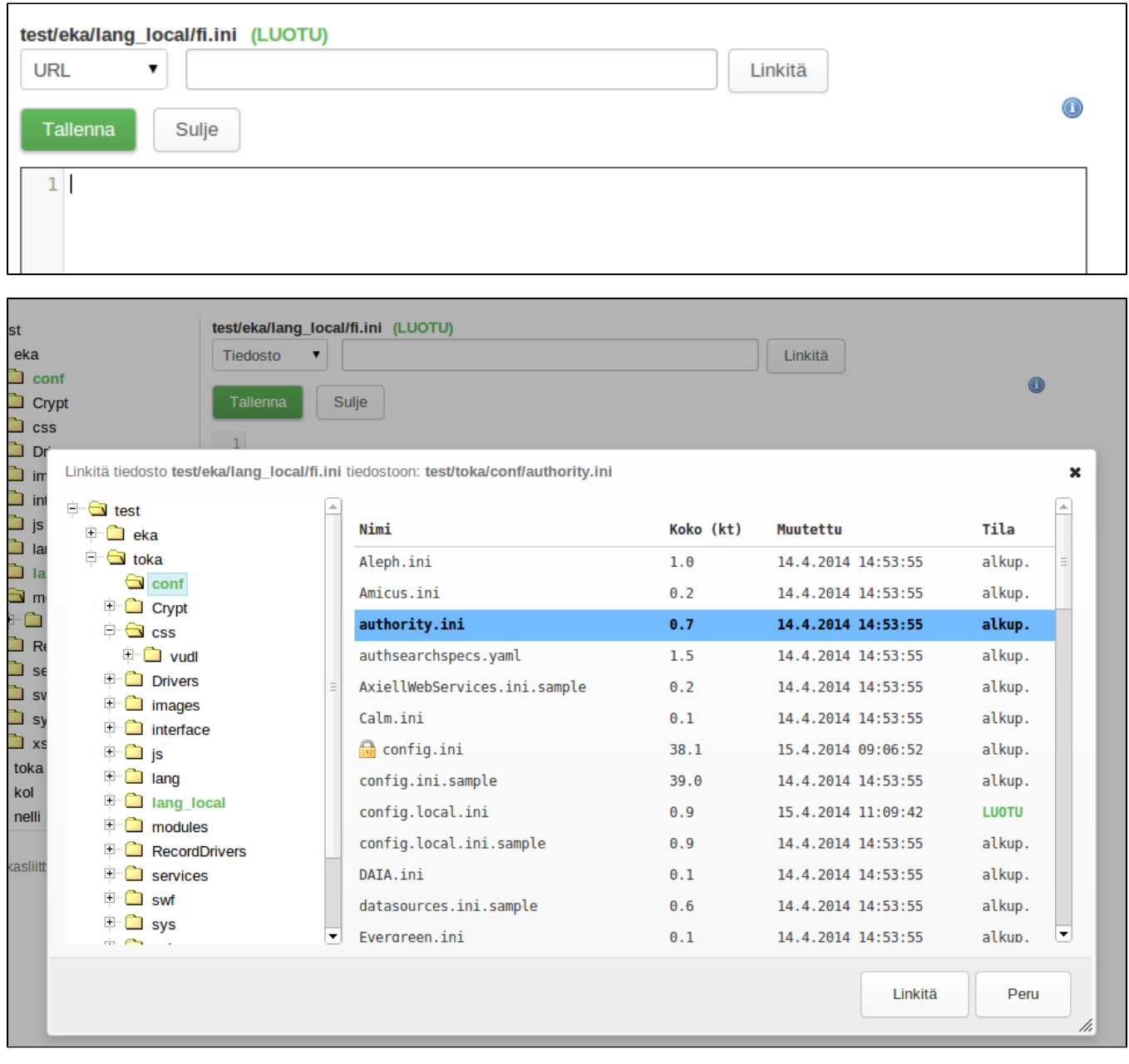

Linkitetty sisältö noudetaan editoriin tarkasteltavaksi linkin lisäämisen yhteydessä ja "Päivitä" -nappia klikattaessa. Muutokset astuvat voimaan vasta tiedoston tallentamisen jälkeen. Linkin kautta noudetun sisällön voi siis hylätä sulkemalla editorin muutoksia tallentamatta.

Linkitetty tiedosto ei päivity automaattisesti ulkoisen lähteen muuttuessa, vaan ainoastaan erikseen päivitettäessä.

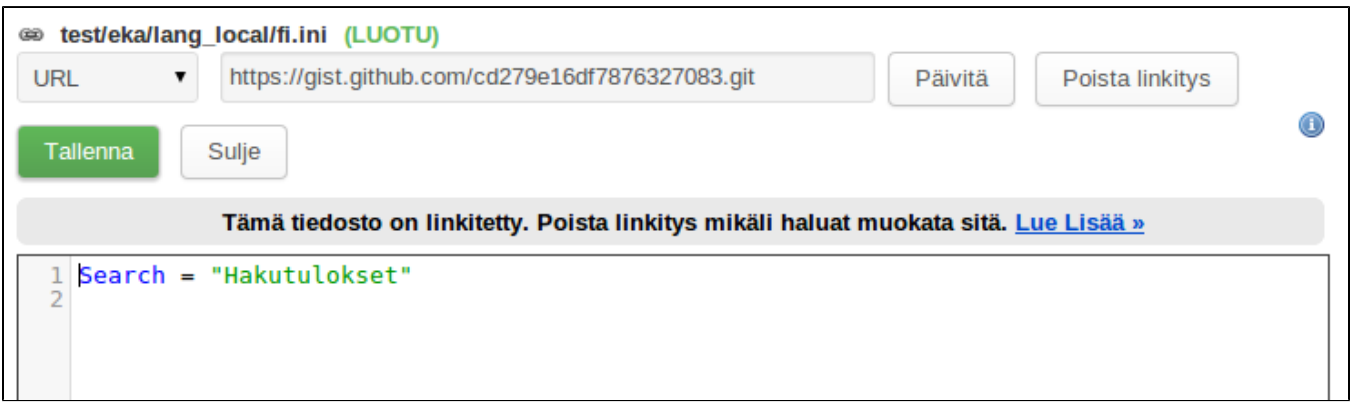

Voit purkaa linkityksen klikkaamalla "Poista linkitys", minkä jälkeen voit jälleen muokata tiedostoa editorissa normaaliin tapaan. Linkityksen purkaminen ei muuta tiedoston sisältöä. Tiedoston linkitys poistetaan myös automaattisesti mikäli tiedosto palautetaan alkuperäiseen versioonsa (ks. Versionhallinta yllä).

## <span id="page-7-0"></span>**Linkitys GitHub Gistiin**

Selvitä Gistin URL Githubissa (Embed valikosta kohta Share). Tämän jälkeen linkitä viereen ilmestynyt osoite hallintaliittymään.

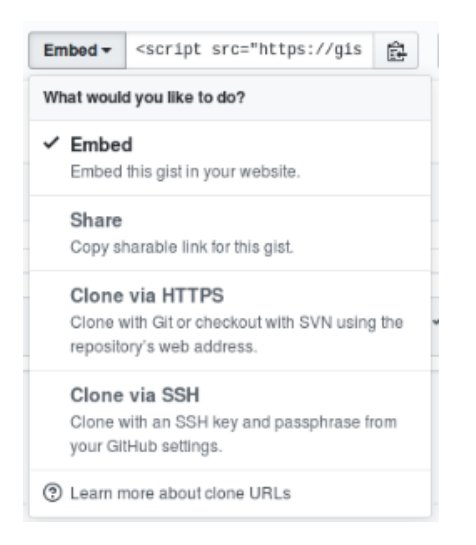

#### <span id="page-7-1"></span>**Hallintaliittymän ylikirjoittamat tiedostot**

Hallintaliittymä kirjoittaa näkymän asetusten tallennuksen yhteydessä seuraaviin tiedostoihin:

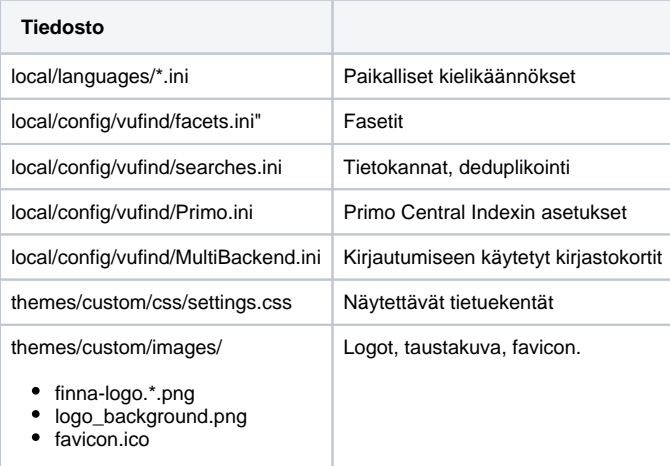

Mikäli näiden tiedostojen sisältöä on tarpeen lukea linkin kautta ulkoisesta lähteestä, ei tiedoston konfiguroimia ominaisuuksia kannata muokata hallintaliittymän kautta.